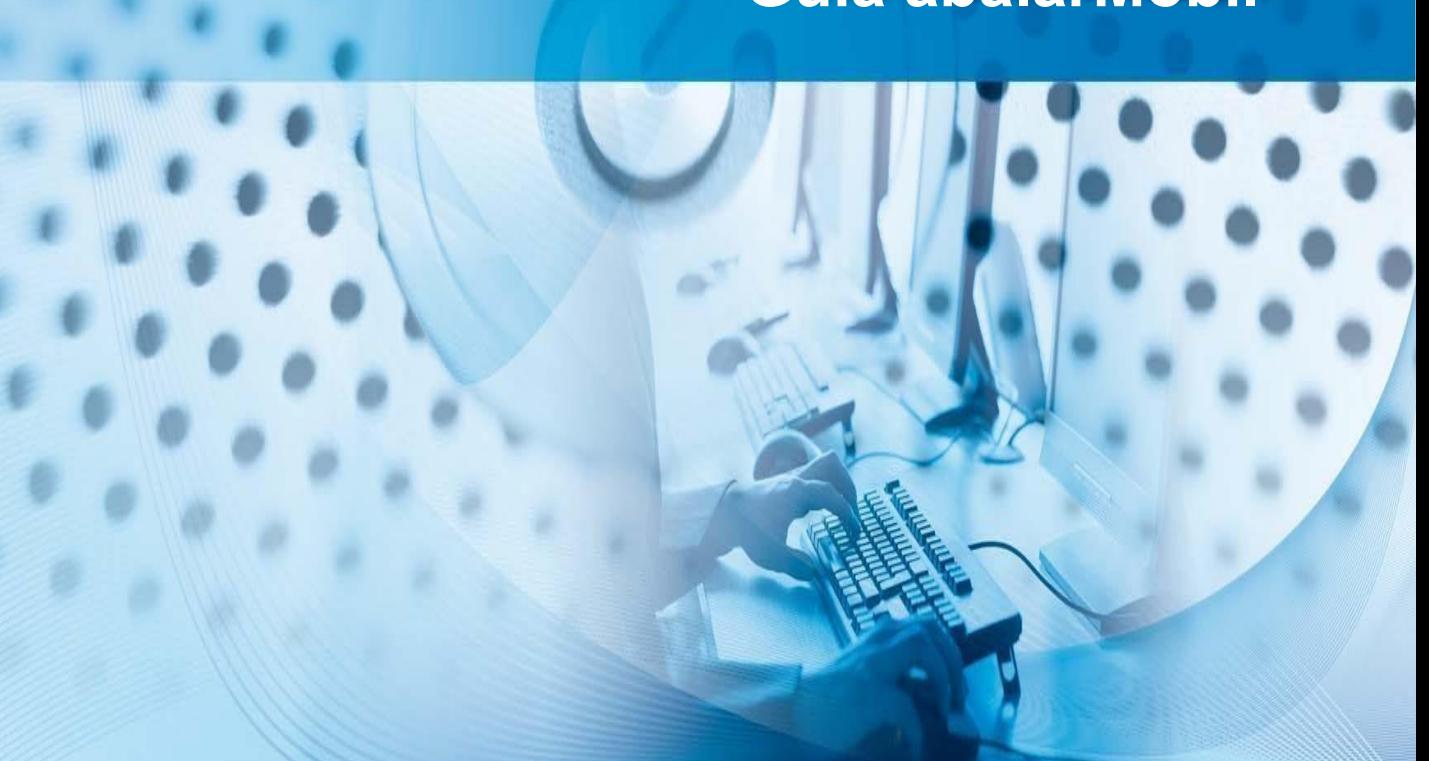

# **espazoAbalar Guía abalarMóbil**

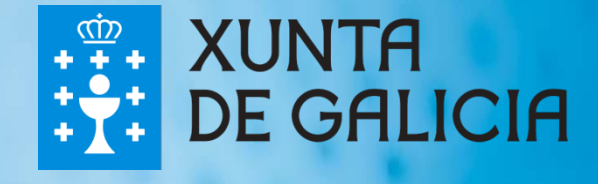

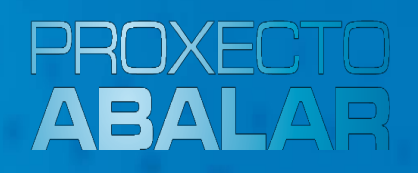

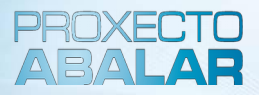

**abalarMóbil** es una aplicación que permite a las familias consultar la información académica de cualquiera de sus hijos a través del teléfono móvil.

La Xunta de Galicia, con la finalidad de aumentar el **acercamiententre el profesorado y las familias**, ofrece estos servicios móviles de Abalar para permitir a los responsables del alumnado poder seguir la actividad de sus hijos desde cualquier lugar.

Se trata de una aplicación móvil para los sistemas operativos más difundidos: **iOS** y **Android**.

La descarga de esta aplicación en el teléfono móvil se hace desde *Apple Store* (si el sistema operativo es iOS) o desde *Play Store* (si el sistema operativo es Android). Puede capturar los siguientes **códigos QR** para descargar abalarMóbil.

**SISTEMA OPERATIVO**

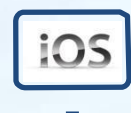

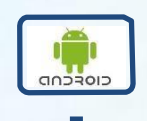

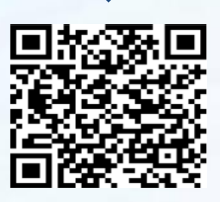

**CÓDIGO QR** 

**LOGOTIPO DE LA APLICACIÓN** 

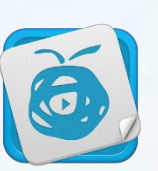

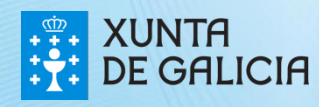

**abalarMóbil** está disponible para que los responsables del alumnado puedan acceder a su perfil de espazoAbalar desde su teléfono móvil y así utilizar sus funcionalidades desde cualquier lugar de forma cómoda y rápida.

A lo largo de esta guía, se mostrarán las diferentes funcionalidades y servicios que las **familias** pueden utilizar desde su teléfono móvil.

- Acceder a los **datos personales**
- Consultar las **calificaciones**
- Comprobar y justificar las **faltas de asistencia**
- Consultar el apartado de **faltas de conducta**
- Solicitar, anular y consultar el estado de una **tutoría**
- Consultar los **datos del centro educativo**
- Consultar los **avisos o notificaciones**
- Consultar las **incidencias**
- Modificar el **idioma** de la aplicación
- Contactar con el **servicio técnico**

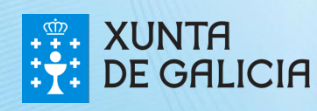

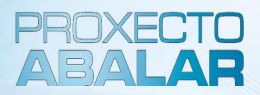

Una vez descargada la aplicación de **abalarMóbil** , el primer paso será **realizar el registro** creando el usuario y la contraseña para poder acceder. Este paso solo hay que hacerlo la primera vez, cuando se descarga la aplicación.

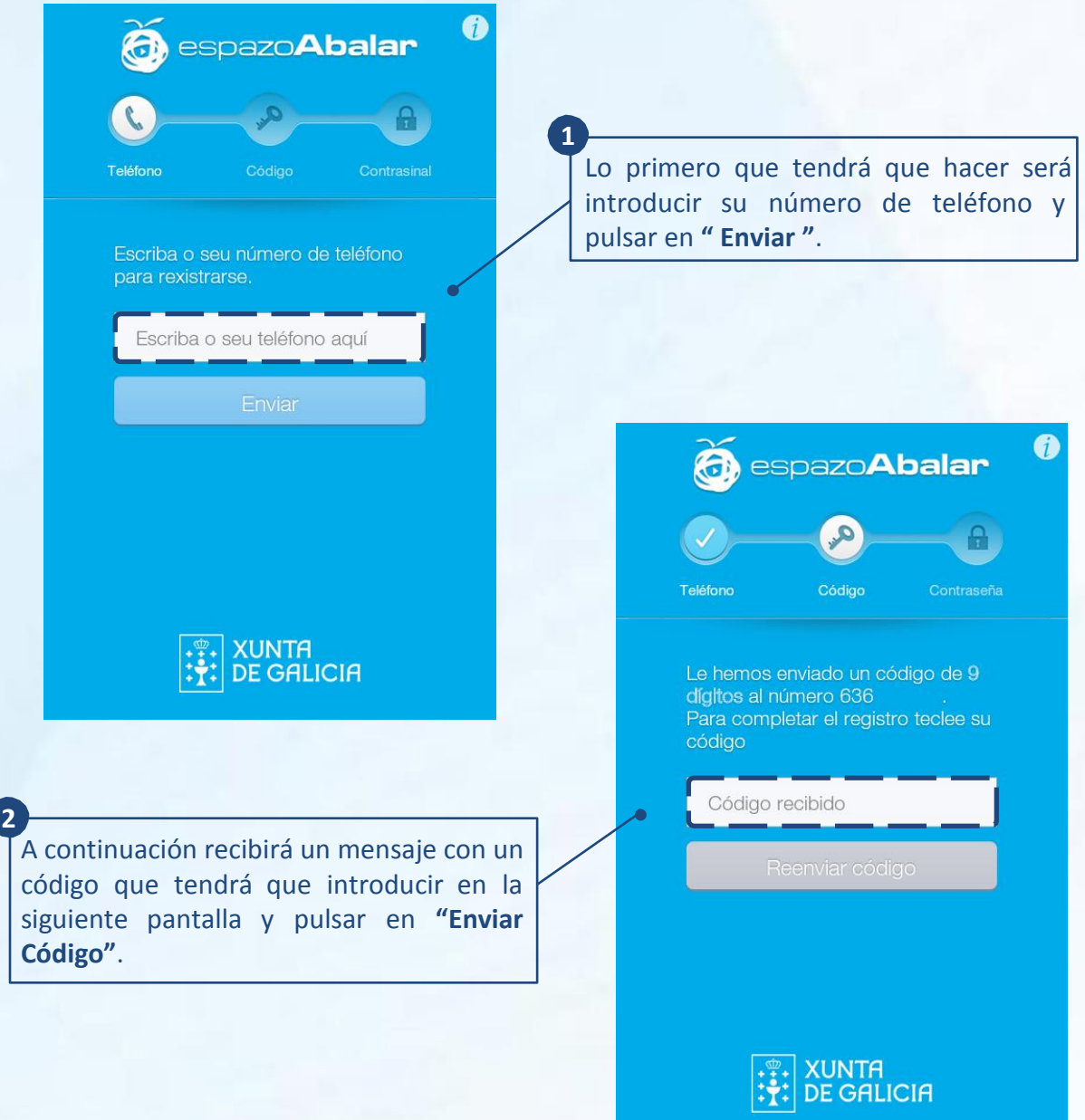

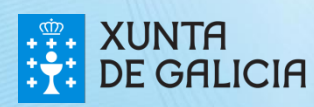

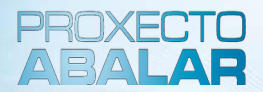

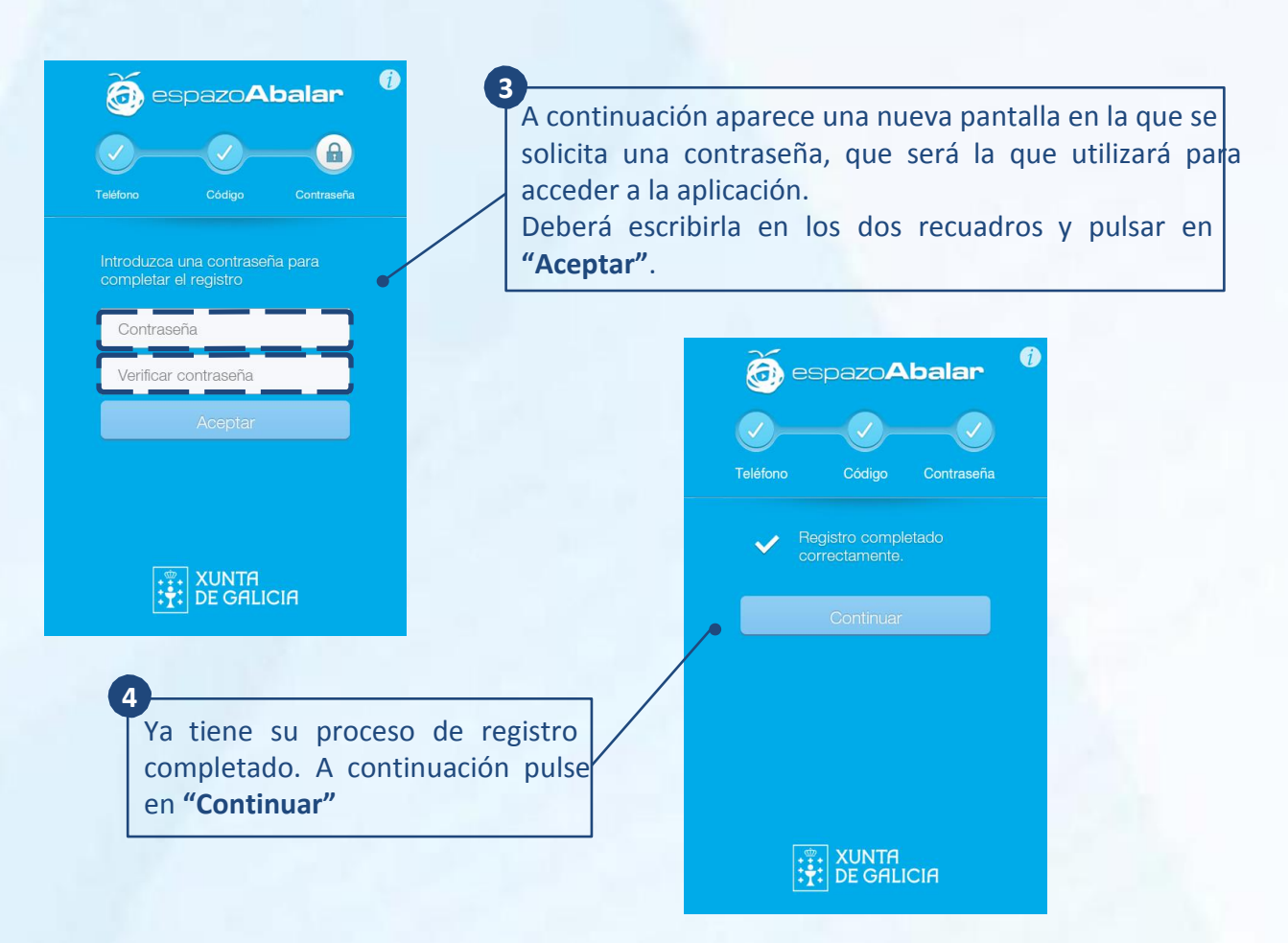

**Puede descargar la aplicación en varios dispositivos**, por ejemplo en el teléfono móvil y en la tablet. En este caso deberá tener en cuenta lo siguiente:

- Una vez finalizado el registro en el primer dispositivo podrá proceder al registro en el siguiente dispositivo elegido, utilizando el mismo número de teléfono.
- Por motivos de seguridad se solicita una nueva contraseña. Si desea registrar más de un dispositivo, la última contraseña elegida será la establecida y con la que tendrá que acceder desde cualquiera de los dispositivos.
- Si realizó un nuevo registro y todavía conserva activa la sesión de algún otro dispositivo, deberá volver a identificarse con la nueva contraseña.

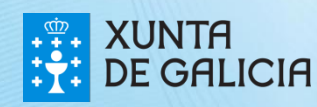

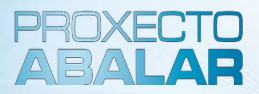

A partir de este momento, cada vez que desee acceder a abalarMóbil deberá introducir la contraseña elegida, excepto si marca la opción **"Recordar contraseña"**, que solamente deberá introducirla una vez al mes.

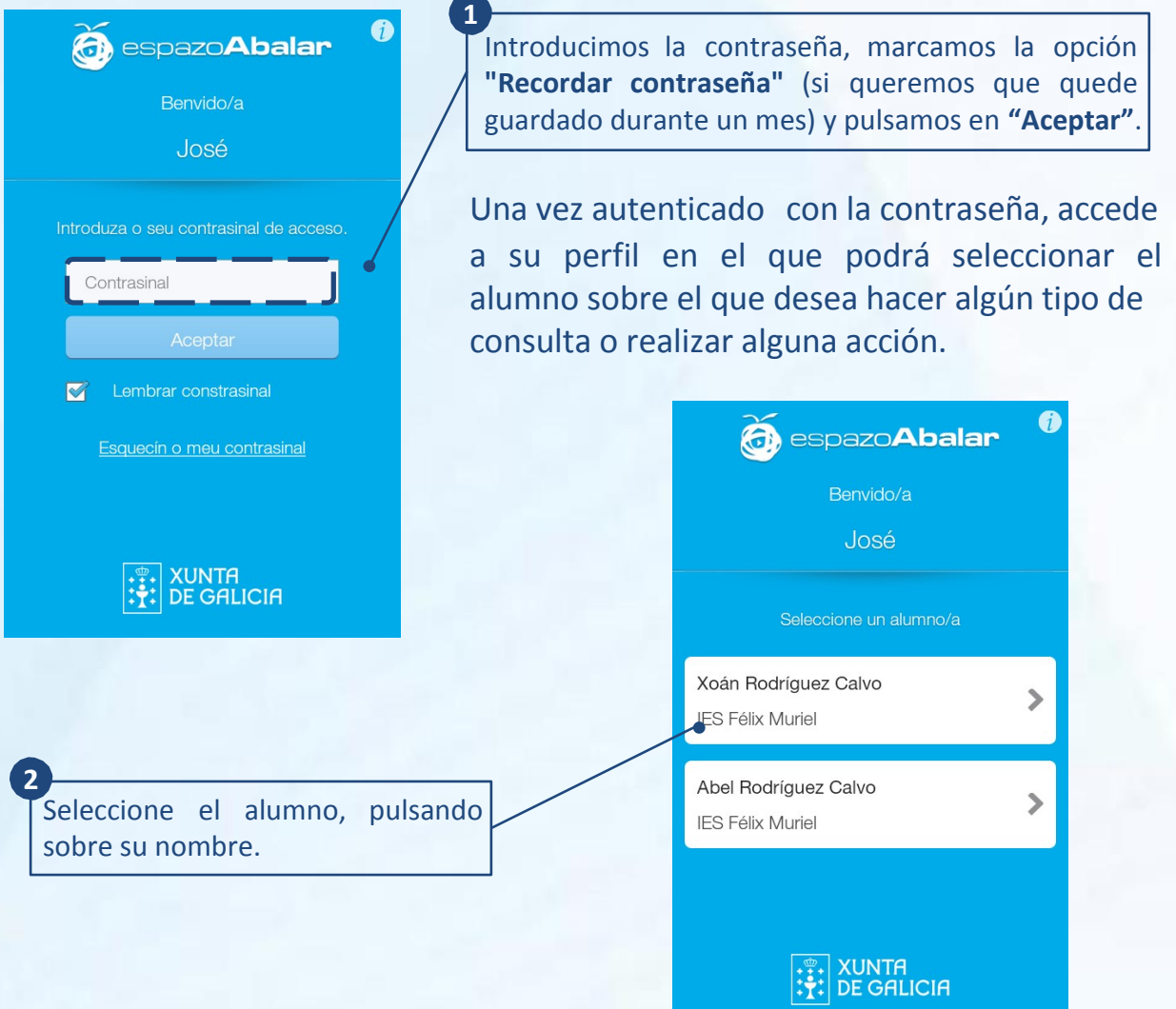

Cada vez que se intenta acceder a abalarMóbil se realiza un **control de versiones**:

- Si existe una nueva versión obligatoria, no es posible continuar hasta realizar la actualización.
- Si existe una nueva versión opcional, se podrá actualizar o continuar.

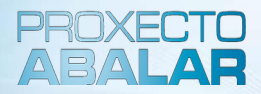

Desde el apartado **"Datos"** puede conocer la información relativa al alumno, como el número de expediente, DNI, enderezo, centro en el que está matriculado, etc.

Además a partir de esta pantalla puede acceder al menú con todas las funcionalidades disponibles.

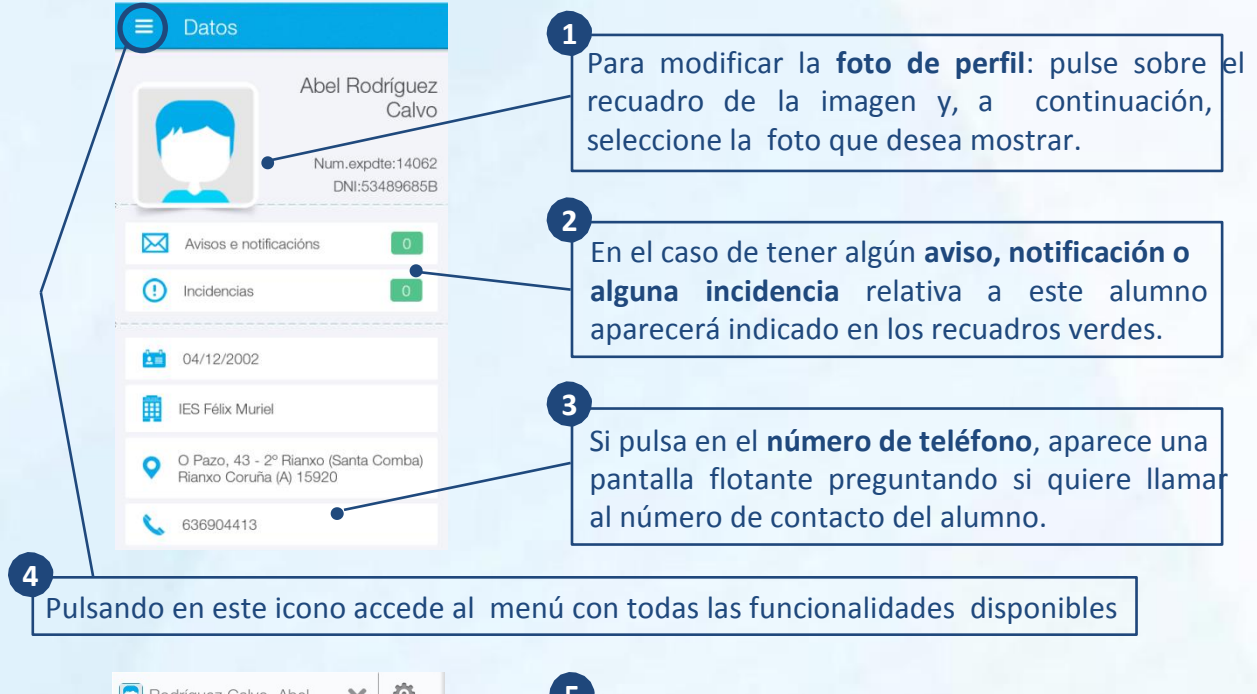

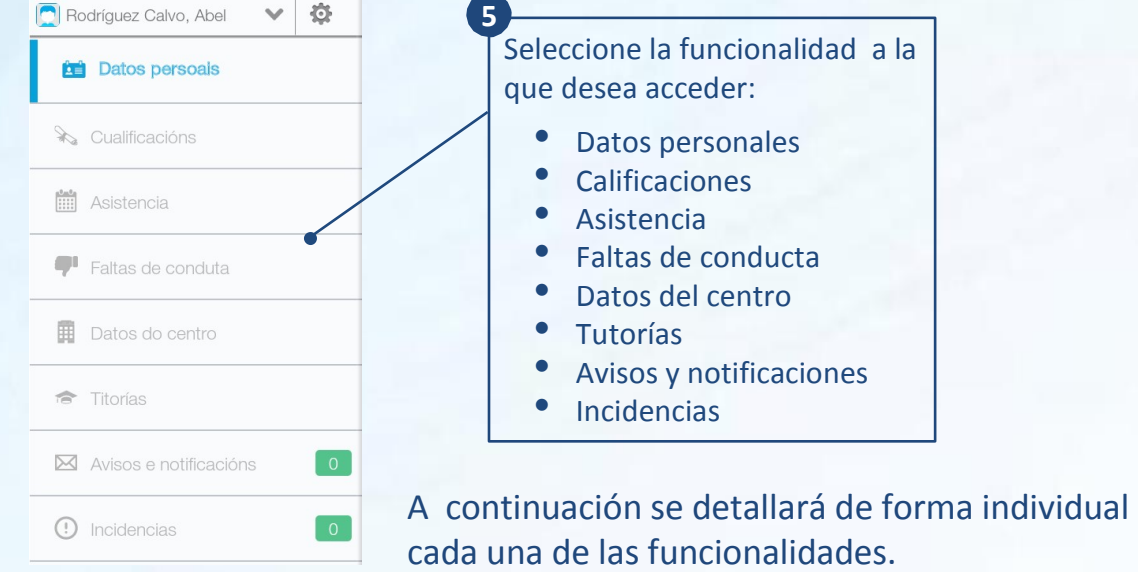

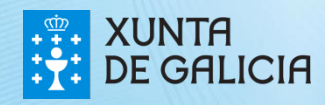

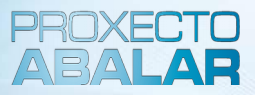

Desde el apartado **"Datos personales"** accede a la pantalla descrita anteriormente en la que aparece el número de expediente, DNI, avisos, notificaciones e incidencias pendientes de leer, fecha de nacimiento, centro educativo en el que está matriculado, dirección y teléfono de contacto.

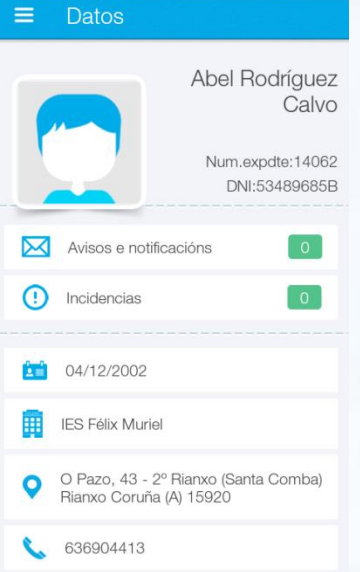

Desde el apartado **"Calificaciones"** puede consultar las materias cursadas por el alumno y las calificaciones obtenidas en cada una de las diferentes evaluaciones (solo se mostrarán las materias en las que existan calificaciones).

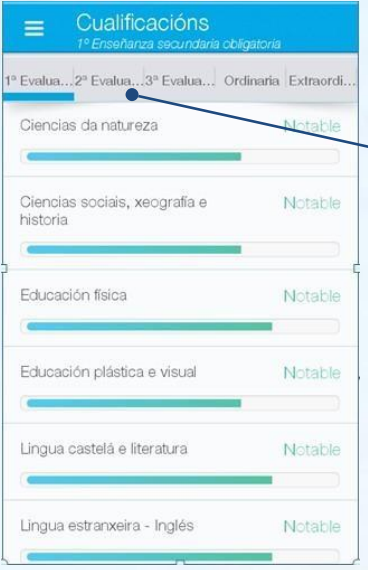

En la parte superior puede seleccionar la evaluación para la que desea comprobar las calificaciones en las diferentes materias.

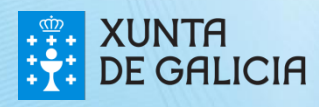

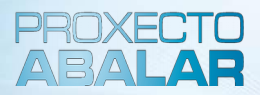

Desde el apartado de **"Asistencia"** puede acceder a las faltas de asistencia del alumno por mes. Además, puede consultar el estado de las mismas, y podrá justificar las que se encuentren en estado pendiente.

**1** 

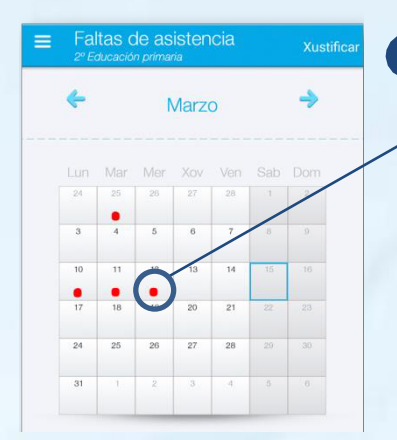

Observamos las faltas de asistencia del mes seleccionado. Según el color, las faltas pueden encontrarse en los siguientes estados:

- **Rojo:** faltas de asistencia pendientes de justificar.
- **Verde:** faltas ya justificadas.
- **Naranja:** faltas justificadas por los responsables pero que todavía no fueron aprobadas por el tutor.
- **Gris: el** profesor no tiene activado el servicio de justificación de faltas de asistencia.

11/03/2014

Coñecemento do medio natural, social e cultural

 $13:40 - 14:30$ 

Seleccionando en el calendario el día en el que aparecen faltas de asistencia, se abre una pantalla en la que puede visualizar el detalle de las faltas: hora, materia... **2** 

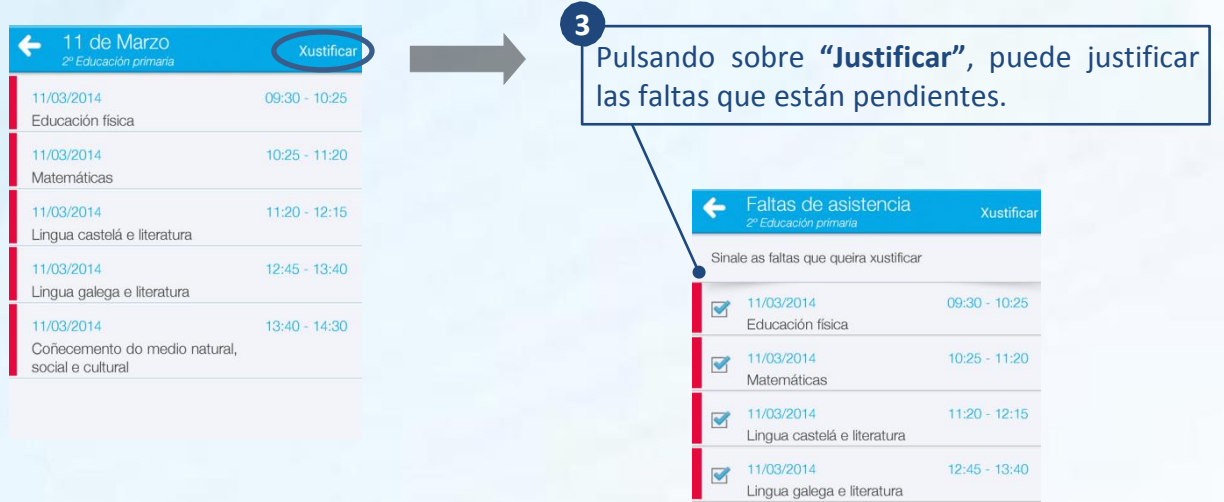

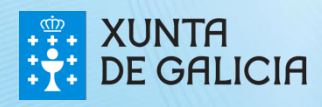

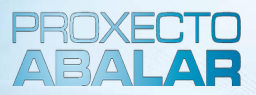

En el apartado **"Faltas de conducta"** se muestran los datos más relevantes sobre cada una de las faltas de conducta del alumno seleccionado.

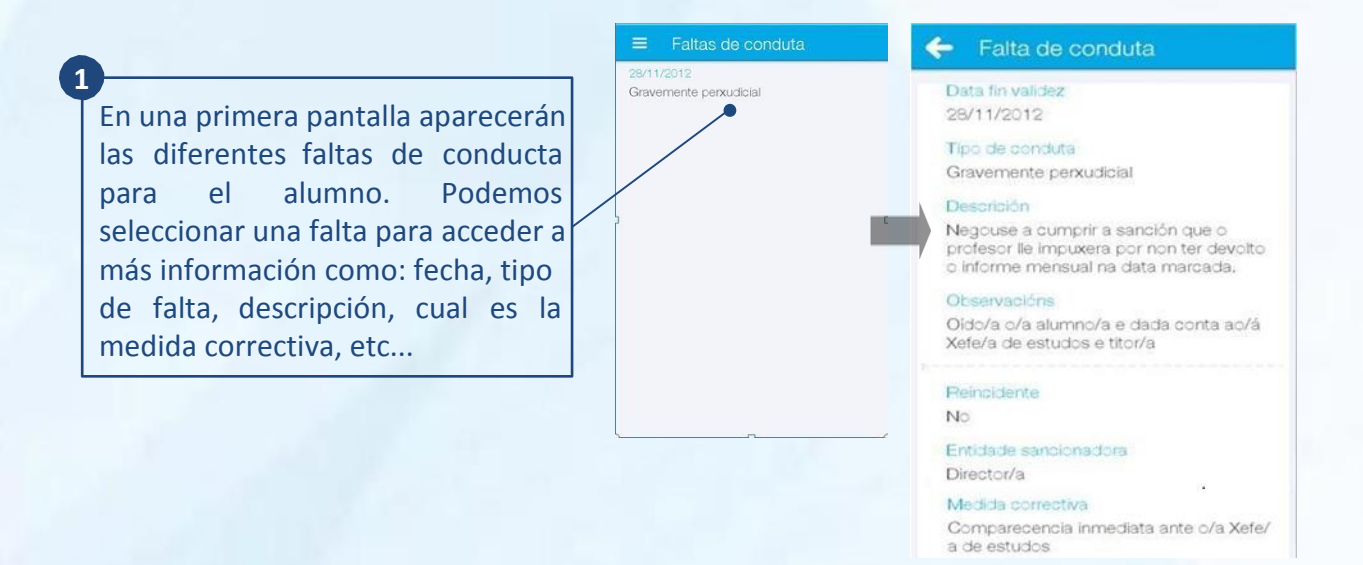

Desde el apartado **"Datos del centro"** puede conocer los datos de contacto del centro educativo donde se encuentra matriculado el alumno.

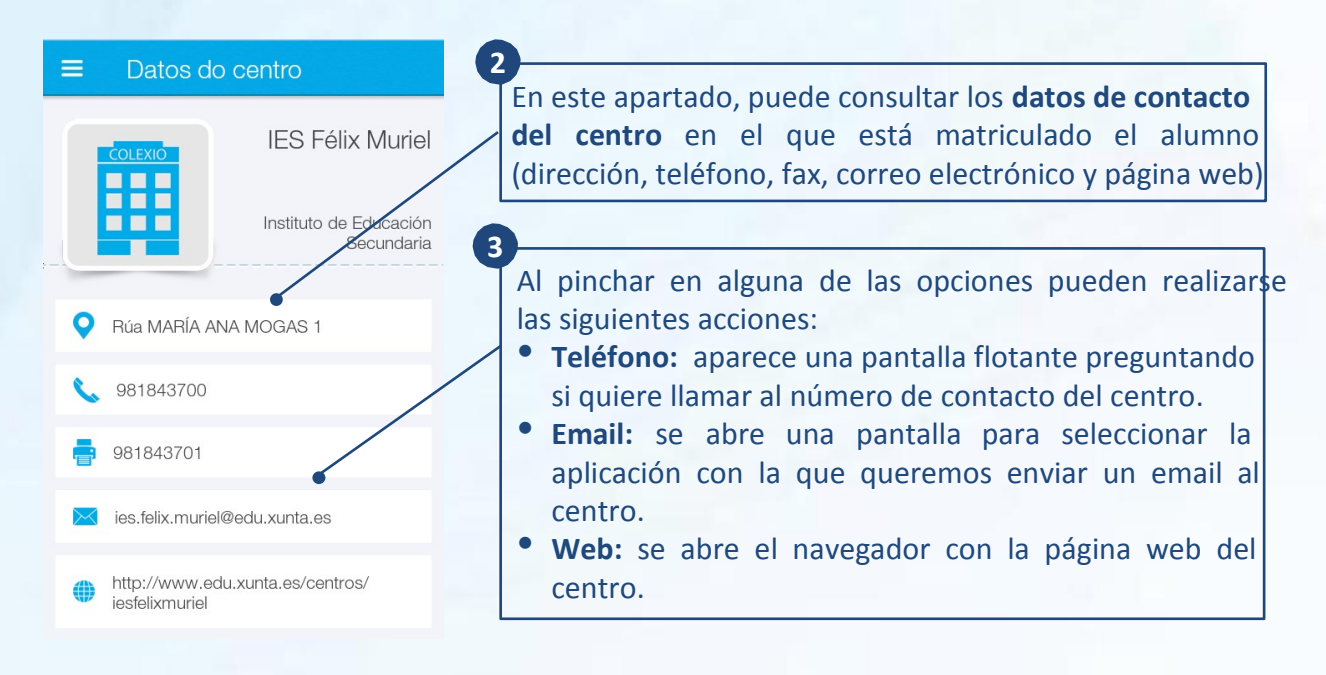

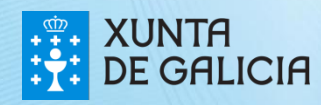

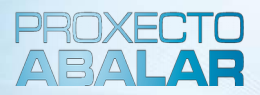

Desde el apartado **"Tutorías"** puede concertar tutorías con los docentes de su hijo siempre que tengan habilitada esta funcionalidad. También podrá anular las citas ya confirmadas.

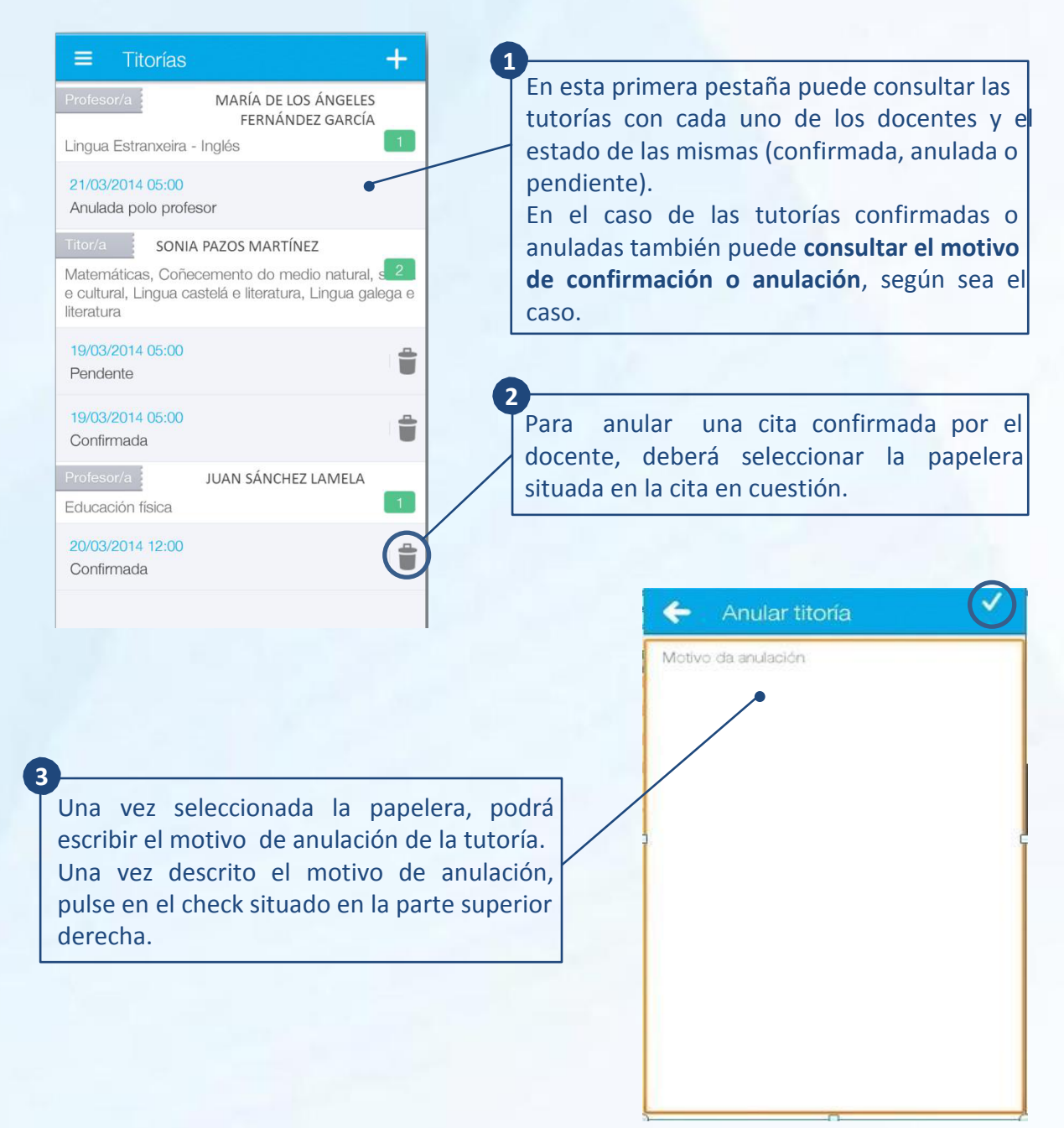

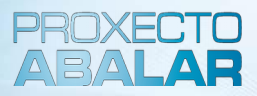

Para **solicitar una nueva tutoría**, pulse en el **"+"** situado en la parte superior derecha de la pantalla principal del apartado de Tutorías.

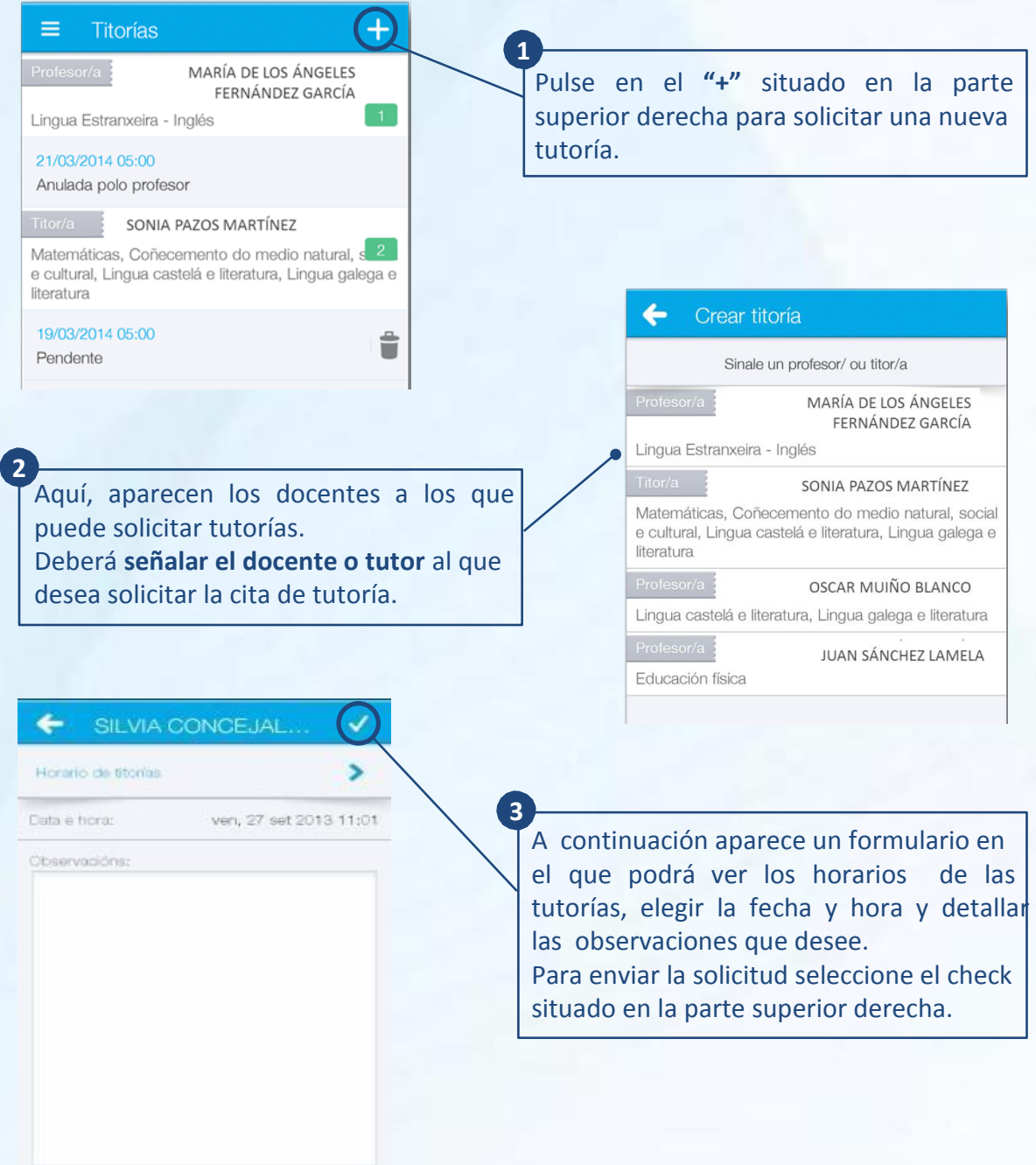

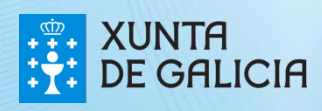

17/09/2015

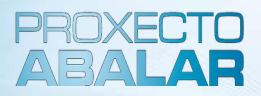

Desde el apartado **"Avisos y notificaciones"** puede consultar aquellos avisos y notificaciones que los docentes, el tutor del alumno, el centro, etc. realiza al conjunto de responsables que forma parte del grupo de alumnos.

17/09/2019

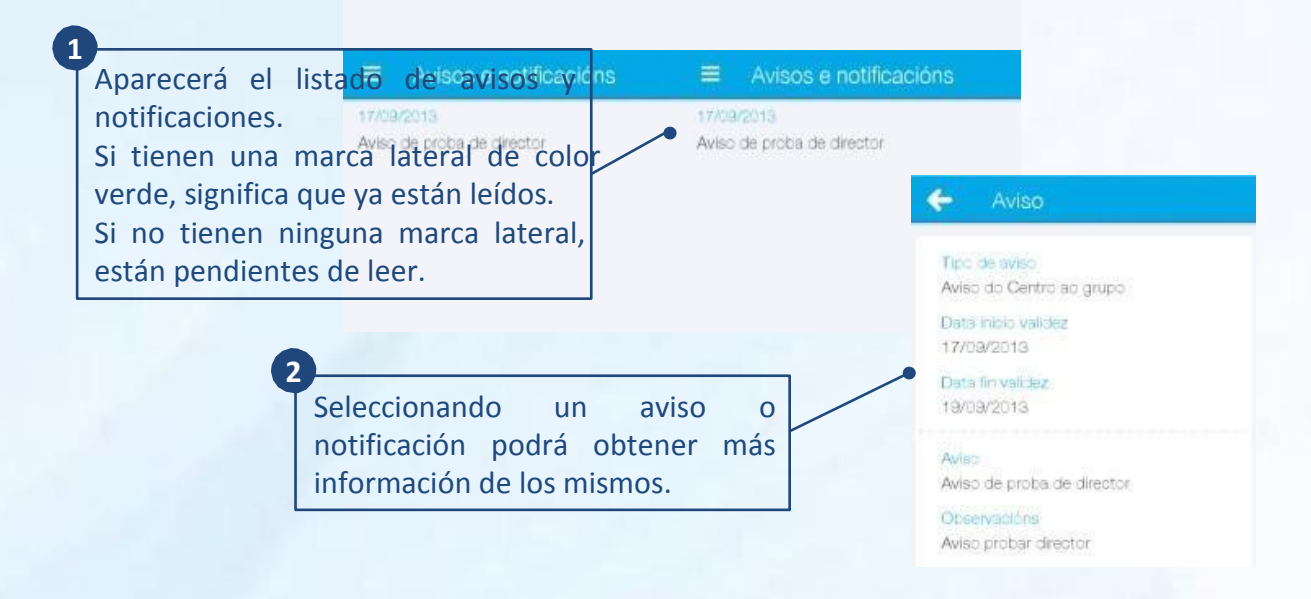

Desde el apartado **"Incidencias"** se le informa de las situaciones más relevantes generadas en el aula que están relacionadas con el alumno, así como los detalles de mayor importancia sobre las mismas.

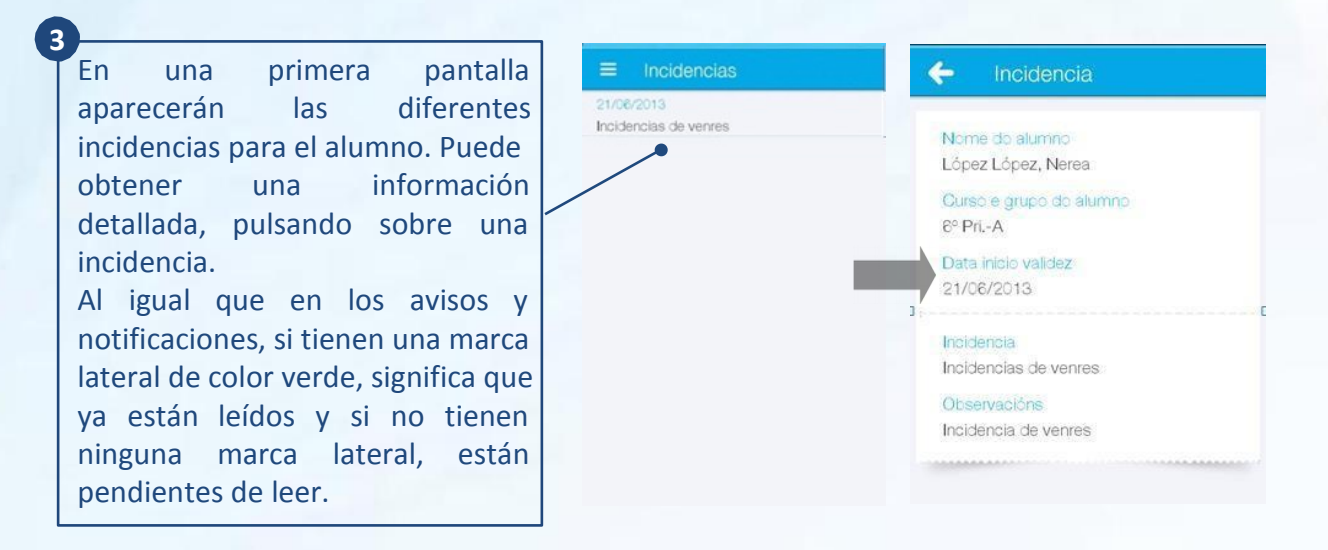

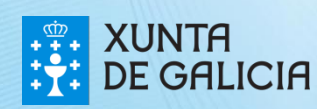

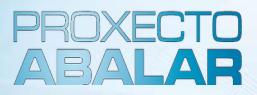

Desde el apartado **"Ajustes",** podrá modificar el idioma y gestionar las notificaciones referidas al alumno del que es responsable.

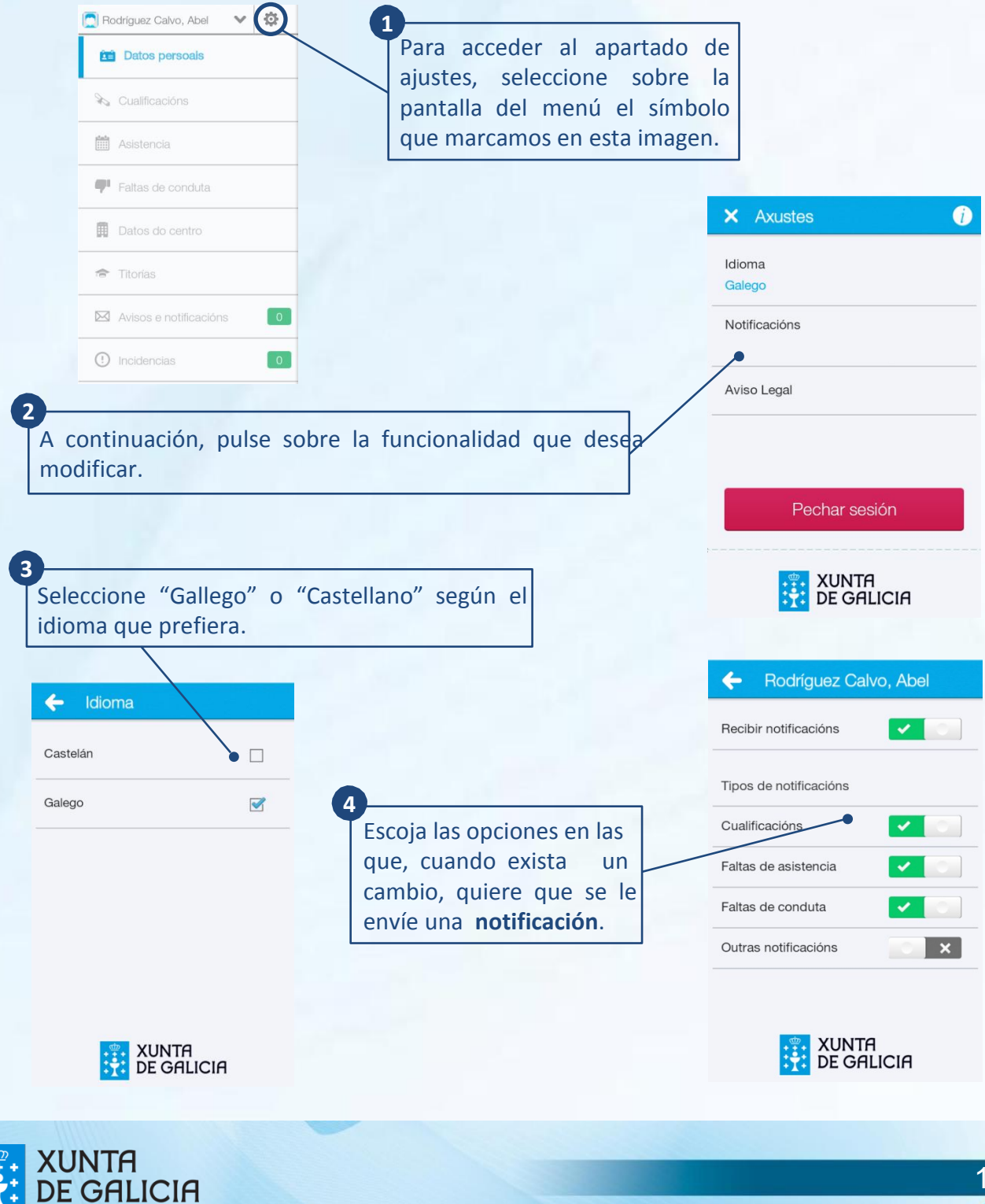

14

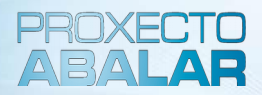

Desde el apartado **"Información",** podrá contactar con el servicio técnico del proyecto Abalar, para informar sobre cualquiera incidencia o duda con la aplicación abalarMóbil.

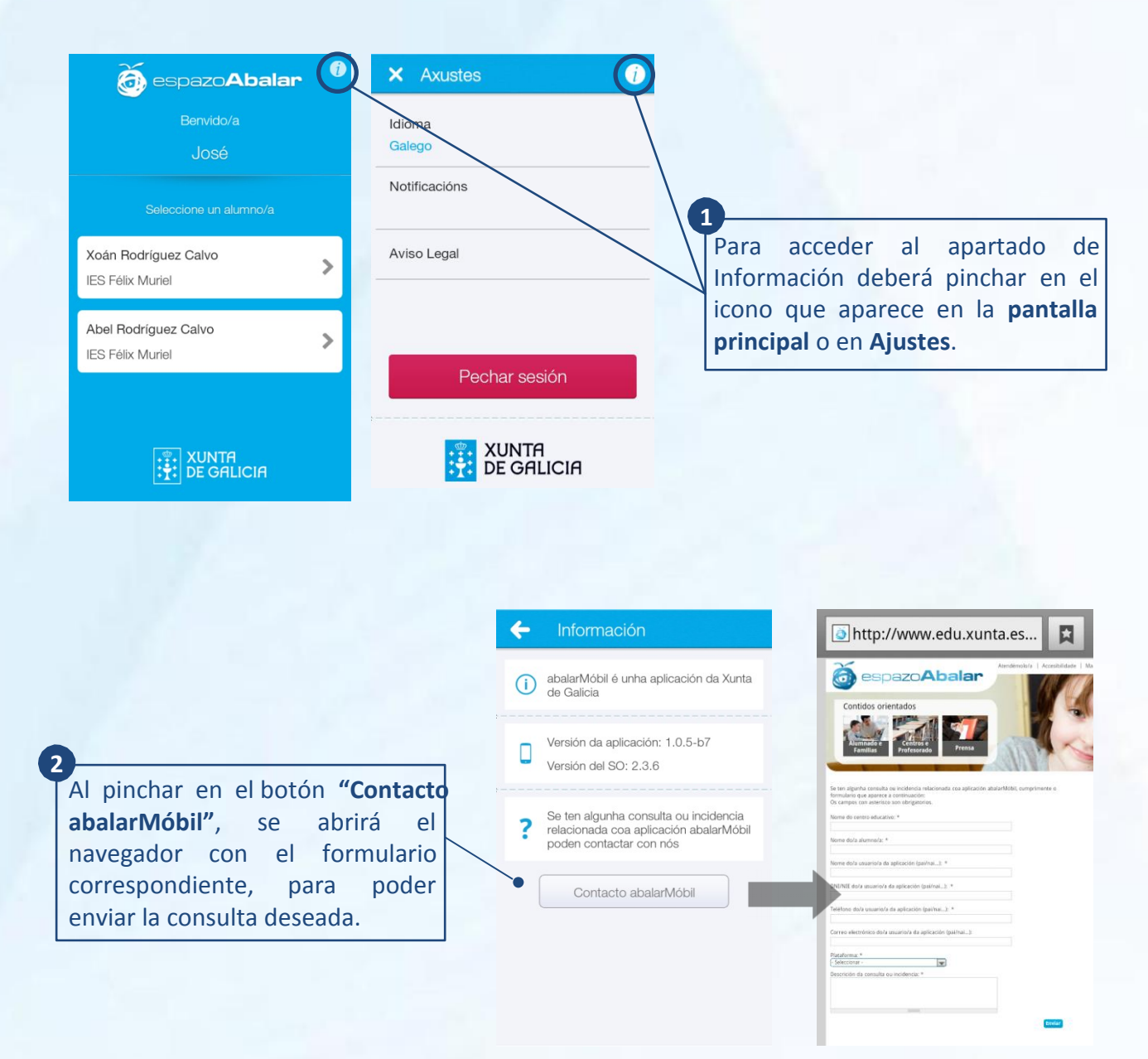

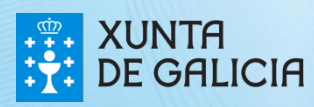

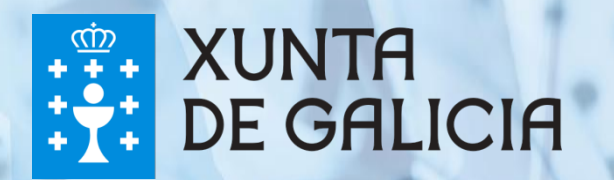